**NOTE:** 1099 Pro software can restore your data either from a data backup, or if disaster strikes and you lose all of your data, from a previous Service Bureau print/mail/eFile submission (requires an additional fee).

Please see the Guidebook "Creating Data Backups" if you would like to create your own data backups.

## **Step 1: Download & Install the Software**

- Reinstall the 1099 Pro software on your workstation. You will need a clean install of your software.
- Go to the 1099 Pro software download support site [https://wiki.1099pro.com](https://wiki.1099pro.com/)
- Select your edition of 1099 Pro software to download from the "Full Install" section.
	- o Make sure it is the Full Install and correct software product!

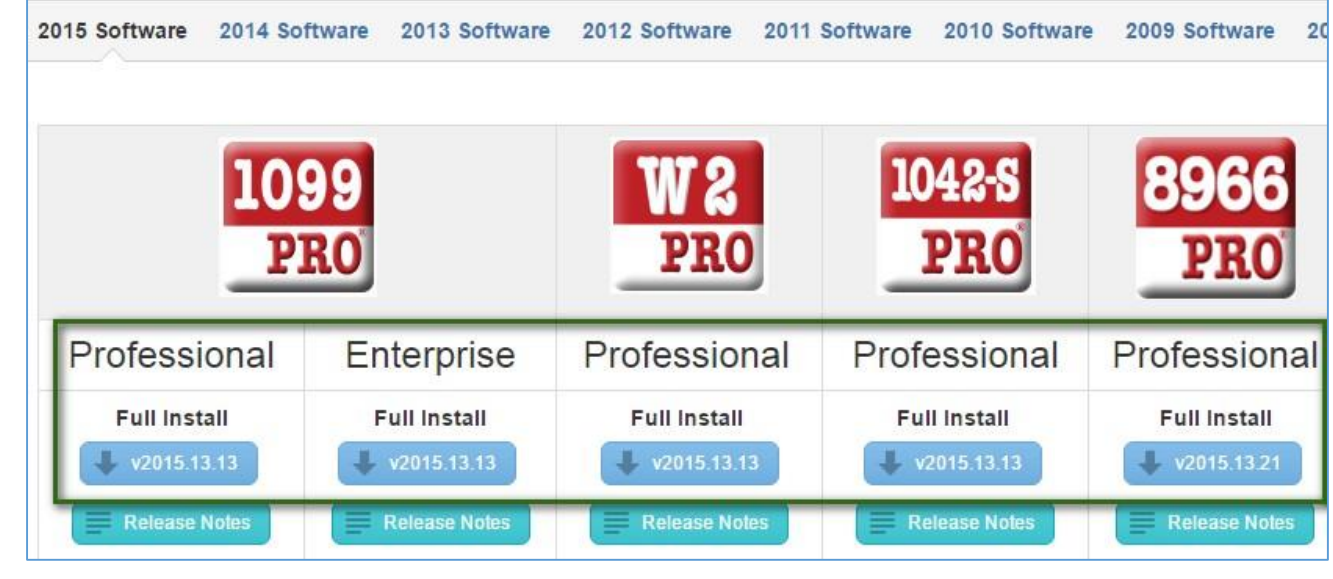

• Complete the software installation.

o

- $\circ$  You may request your Authorization Code from 1099 Pro if you do not still have it.
- o Do not "Roll Forward Your Data" from a previous installation.
- Open the software and select "Next" until you reach the "Add a New Filer" window.

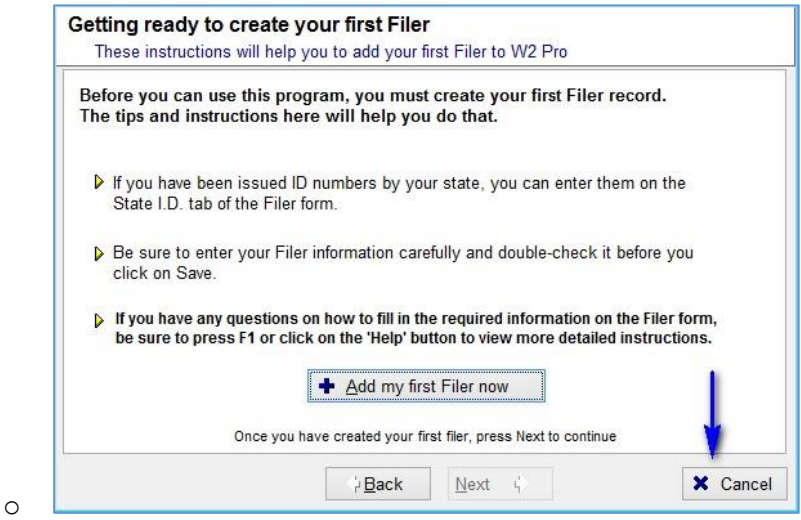

You may now click "Cancel" or close the software.

## **Step 2: Retrieve & Restore Your Data Backup**

- Locate the data backup file that you wish to restore.
	- o This will either be a data backup that you have created or a zipped file sent by the 1099 Pro Service Bureau.
- Use the "Extract To" option to extract the files to the 1099 Pro "Data" folder of the new 1099 Pro install directory.
	- o The default location for the 1099 Pro "Data" folder is *C:\1099 Pro\Pro99TXX\Data* XX – Replace the 'XX' with the last two digits of the desired tax year

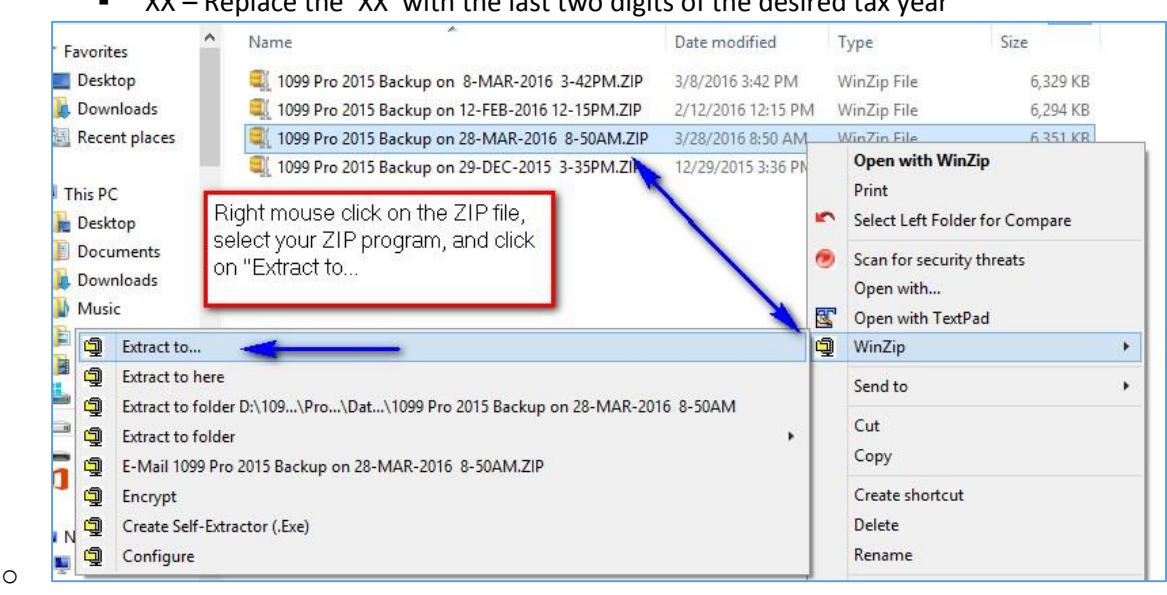

Overwrite the existing files in the new installation's Data folder when prompted.

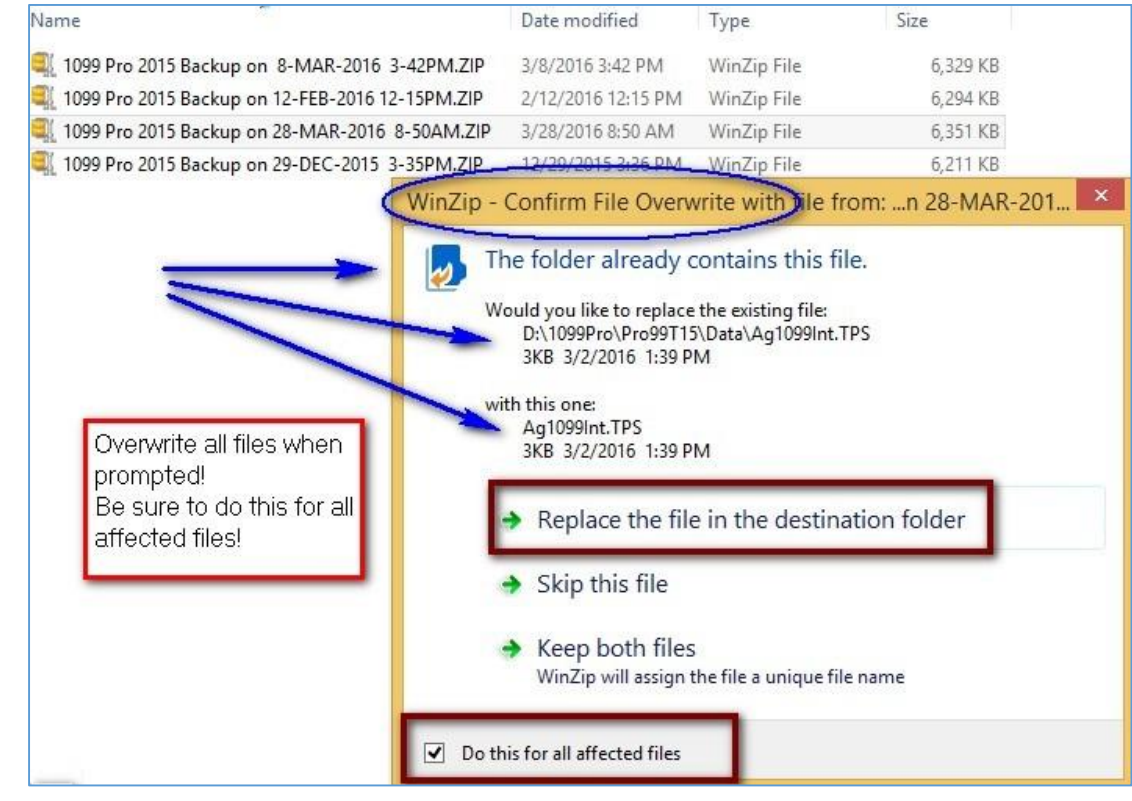

## **Step 3: Download the Latest Software Update**

o

- Once your files have been added back to the Data folder, you will need to update your software to the latest version. Download & install the update from the 1099 Pro Wiki support site.
	- o Software download support site [https://wiki.1099pro.com](https://wiki.1099pro.com/)
- Select the option, for your version of the 1099 Pro software, from the "Update" section.

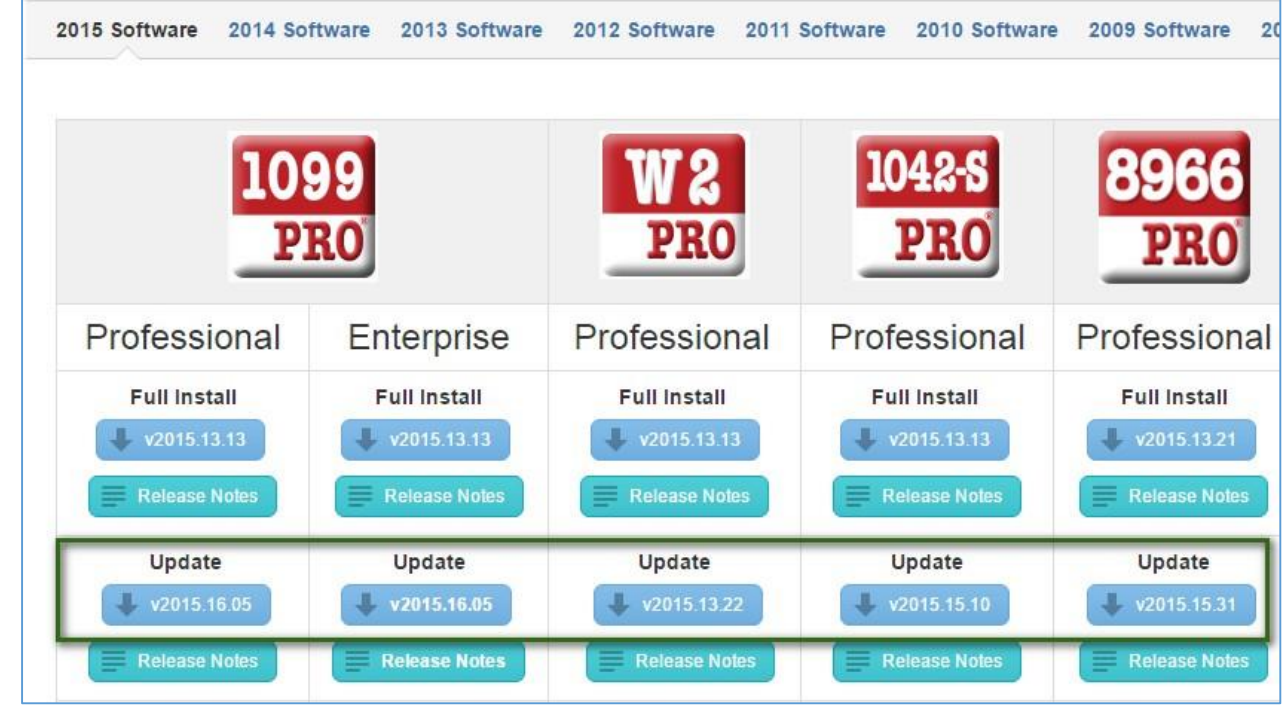

Run the update. You will be prompted to Run 1099 Pro, check "Yes".

o

Start your program and double check to see if all your data is restored!